## **Use Adjusted Final Grade**

Last Modified on 03/11/2021 10:04 am CST

## **Use Adjusted Final Grade.**

1. Click **Grades** from the Navbar.

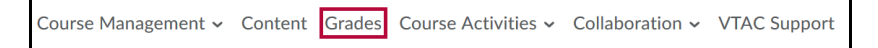

2. Click **Settings** from the top right of the screen.

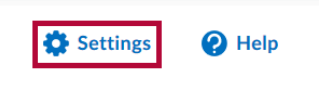

3. Click the **Calculation Options** tab towards the top of the screen.

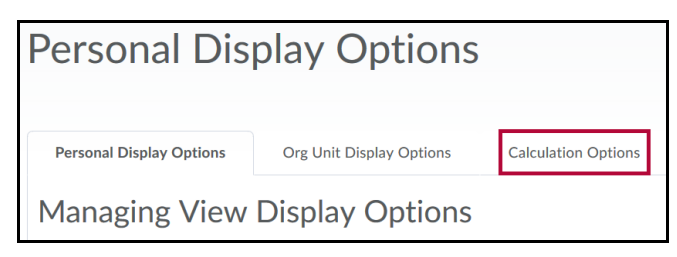

4. In the area labeled "Final Grade Released", choose the option to Release:**Adjusted Final Grade**.

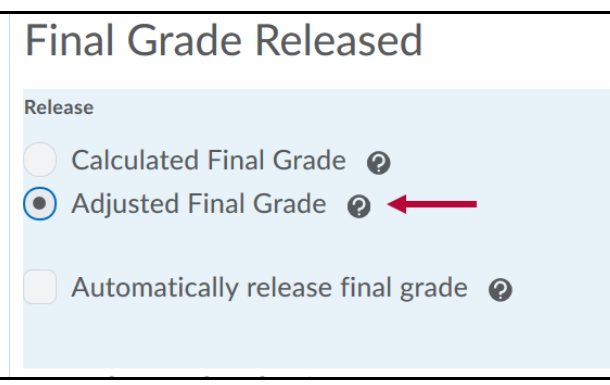

5. Scroll to the bottom of the page and click**Save.**

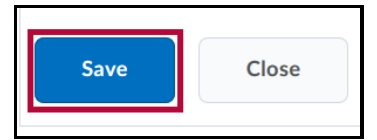

6. A new window will appear asking for confirmation on saving changes. Click**Yes**.

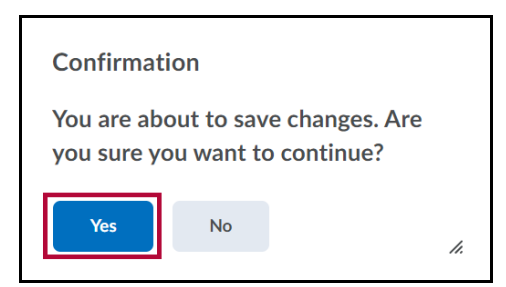

## **Adjust the grades.**

1. Click on **Grades** from the navigation bar.

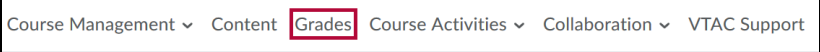

2. Locate the **Final Adjusted Grade** column beneath the Final Grades Column. Click the dropdown arrow and click **Enter Grades**.

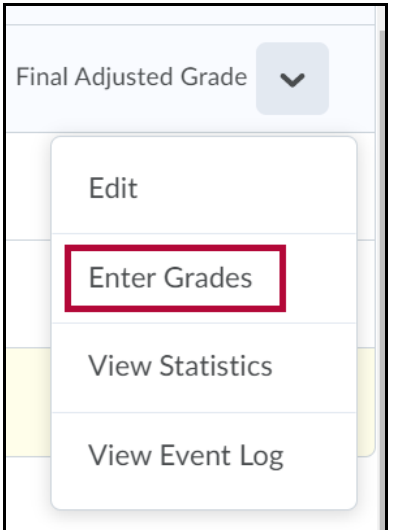

3. A list of all student's final calculated grades will appear. Located near the top of the screen, click the dropdown arrow next to "Final Grades" and then select **Transfer All.** The calculated scores will populate the adjusted score fields.

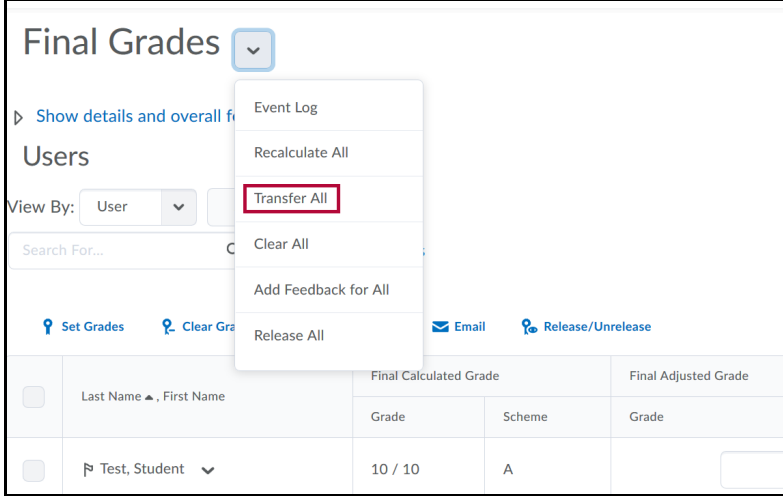

4. A new confirmation window will appear. Click**Yes**.

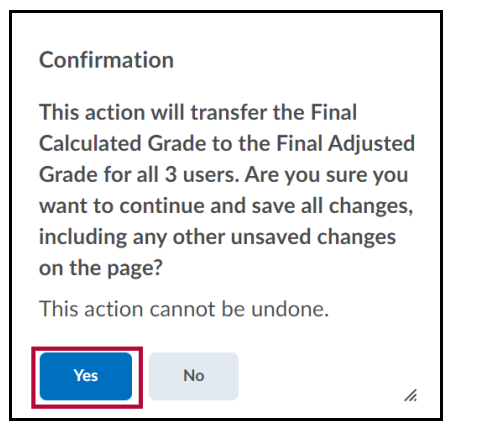

5. Click **Save** and then **Yes** in the confirmation window to save the changes that have been completed thus

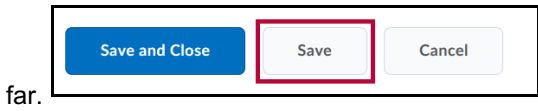

- 6. Modify scores as desired, such as rounding up, entering 0 for students who never submitted any assignments, etc.
- 7. Click the **Save and Close** button when finished.